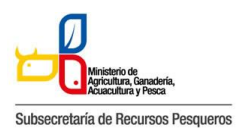

130-016 CERTIFICADO DE REGISTRO SANITARIO UNIFICADO

# **130-016 CERTIFICADO DE REGISTRO SANITARIO UNIFICADO**

El presente manual tiene por objeto entregar la información necesaria a los Operadores de Comercio Exterior (OCEs), que habitualmente trabajan con el INSTITUTO NACIONAL DE PESCA (INP), para que puedan hacer uso de la Ventanilla Única Ecuatoriana para el Comercio Exterior (VUE).

Preparativos que se necesitan cumplir por parte del usuario del Portal de VUE (En cuanto a PC y

Redes)

Especificaciones del sistema recomendadas para el uso del Portal de VUE:

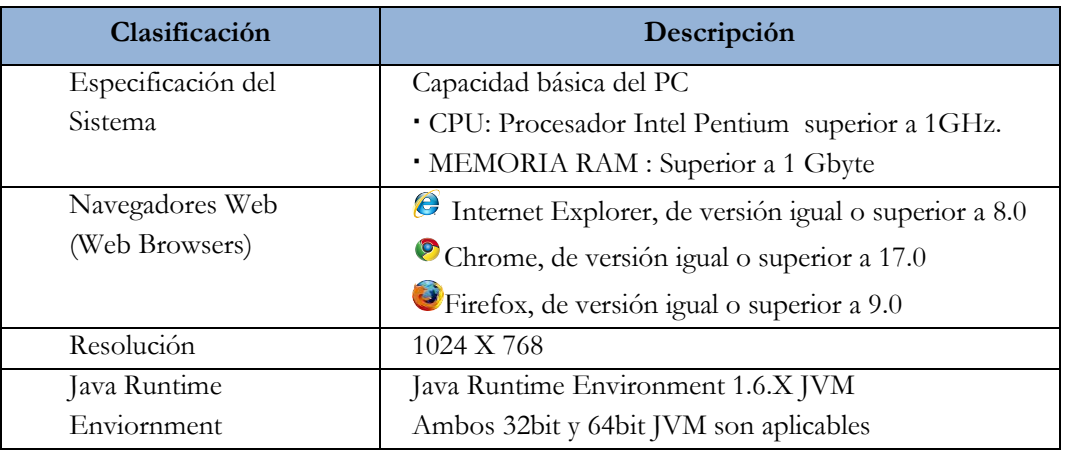

La pantalla principal está compuesta por 5 áreas y cada una de ellas está estructurada como se describe a continuación:

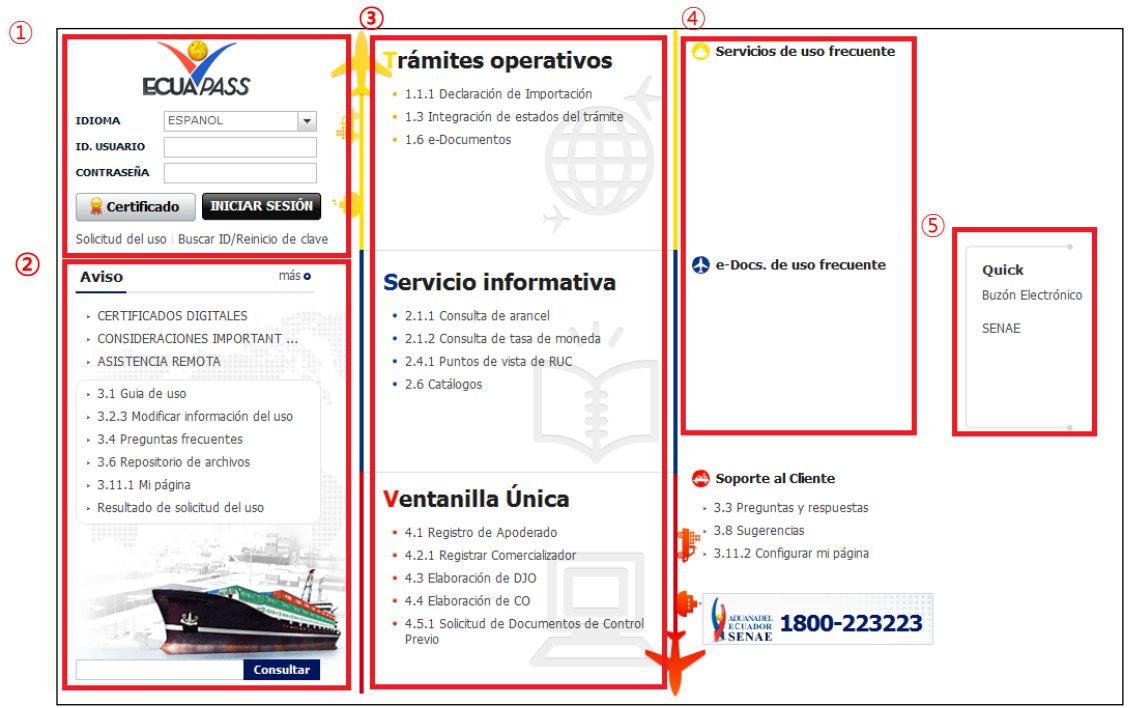

**Estructura de la pantalla principal del Portal de ECUAPASS**

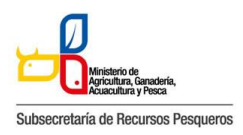

130-016 CERTIFICADO DE REGISTRO SANITARIO UNIFICADO

1) Área de logotipo y log in log in, seleccionar idioma, solicitud de uso, buscar ID/contraseña 2) Área de Contenido común Contenidos abiertos para todos, como boletines, guía de uso, R&R 3) Área de Menú de Operación Operaciones principales Los menús en el 1er. y 2do. niveles están abiertos para facilitar los trámites operativos. 4) Área de Contenido de Usuario Ir directo al servicio principal y e-Docs. de uso frecuente Cada usuario podrá configurar en Mi Página los campos que aparecerán en esta área 5) Área de Quick-Link

Ir directo a la Página web, correo electrónico entre otros mediante una nueva ventanilla

### **Modo de acceso al portal de VUE**

Existen 2 modos diferentes para acceder al portal de VUE.

- 1) Acceder seleccionando VUE en el Quick menú de la pantalla principal del ECUAPASS
- 2) Acceder seleccionando VUE que está en la parte superior de la pantalla de menús del ECUAPASS

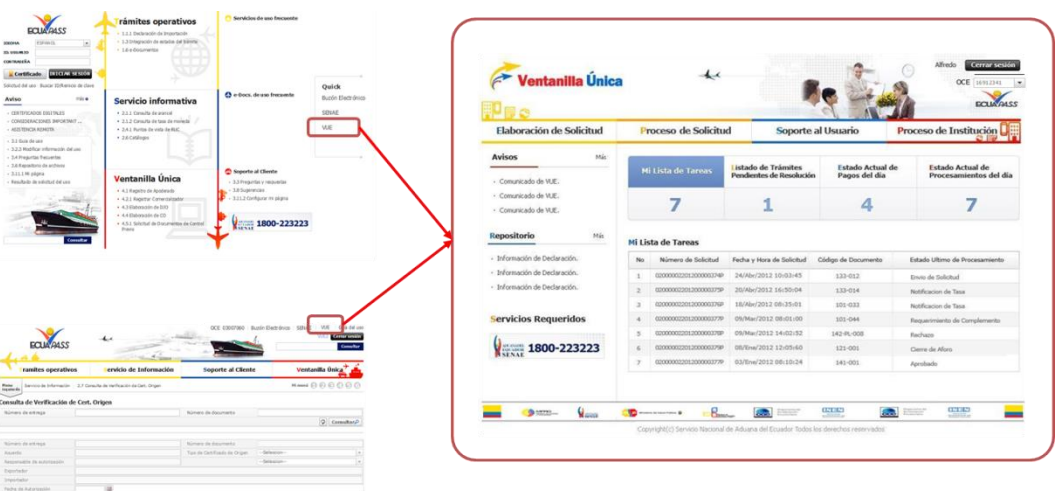

Modo de acceso al portal de VUE

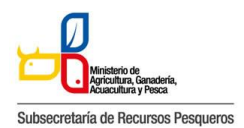

130-016 CERTIFICADO DE REGISTRO SANITARIO UNIFICADO

# **Estructura de la pantalla principal del portal de VUE**

La pantalla principal del portal de VUE está compuesta por 5 áreas.

1) Gestión de datos del usuario y sesiones: Datos del usuario ingresado desde el ECUAPASS, botón de cerrar sesión

2) Portal de ECUAPASS: Botón para ir al portal de ECUAPASS

3) Menú de funciones de la VUE: Elaboración de Solicitud, Proceso de Solicitud & Soporte al Usuario

4) Servicios adicionales: Avisos, Repositorio, Help Desk, banner (link de las páginas web de las entidades involucradas)

5) Área de contenido: Información del estado actual de tramitación (Formularios principales, listado de trámites pendientes, actualidad de tasas pendientes de pago, listado de certificados por vencer), visualización de los detalles y el estado del trámite de cada contenido

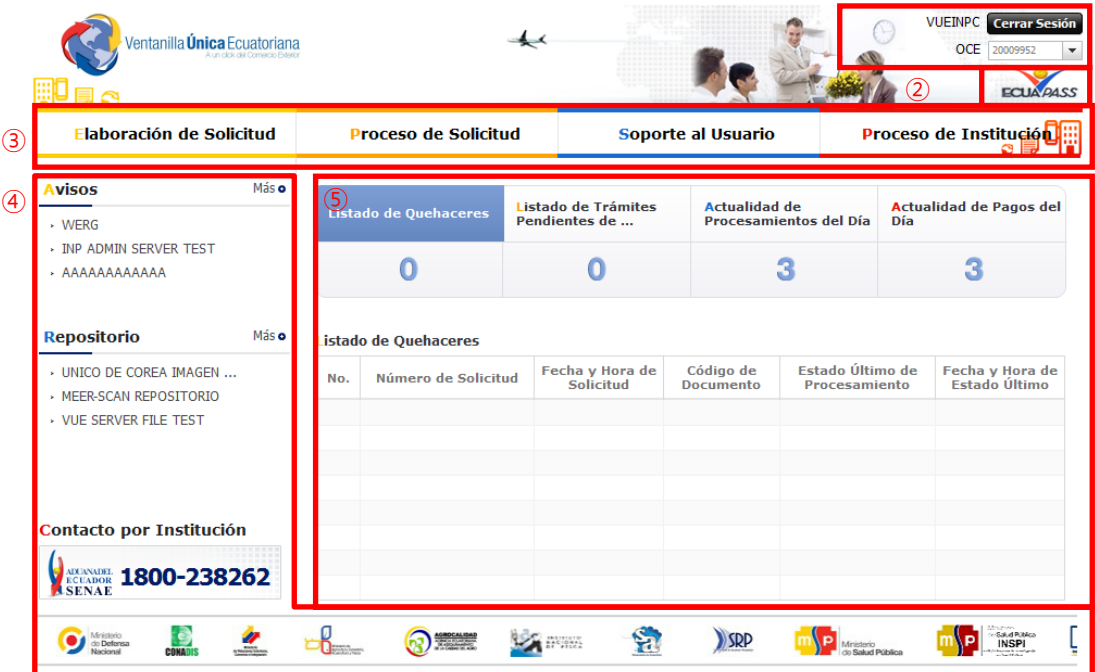

**VUE Estructura de la pantalla principal del portal de VUE**

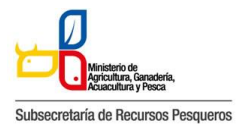

## **Elaboración de la solicitud**:

La consulta de la pantalla de elaboración de solicitud se realiza de la siguiente manera, se escoge el menú de: elaboración de solicitud / documentos de acompañamiento / listado de documentos de acompañamiento.

| Ventanilla <b>Única</b> Ecuatoriana | A un cicle del Comedia) Fideio |                                        |                    |
|-------------------------------------|--------------------------------|----------------------------------------|--------------------|
| Elaboración de Solicitud            |                                | <b>Proceso de Solicitud</b>            | Soporte al Usuario |
| Documentos de Acompañami >          |                                | Listado de Documento de Acompañamiento |                    |
| <b>Documentos de Soporte</b>        | ×                              | <b>Admin de DCP</b>                    |                    |
| Institución                         |                                | [INP] INSTITUTO NACIONAL DE PESCA      |                    |
| Documento                           | $-$ Todo $-$                   |                                        |                    |
| Subpartida Arancelaria              |                                | $\alpha$                               |                    |
| Búsqueda en Resultados              | Institución                    | $\mathbf{v}$                           |                    |

**Menú para la búsqueda de solicitudes**

Pantalla de consulta de la lista de formularios, se escoge la institución de INP, luego se da click en el botón de consultar, se escoge el formulario deseado y se da click en el botón "Solicitar"

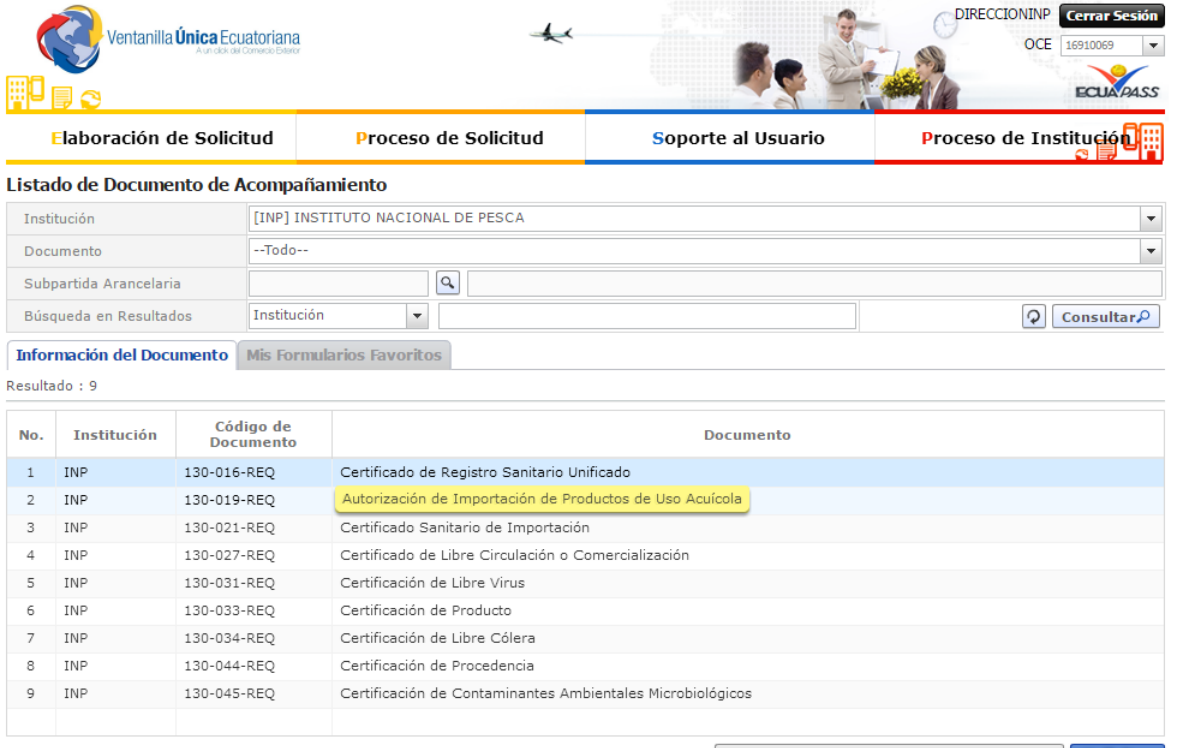

Registrar a Mis Formularios Favoritos Solicitar

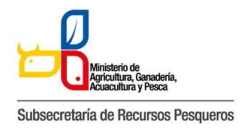

130-016 CERTIFICADO DE REGISTRO SANITARIO UNIFICADO

# **130-016 Pantalla de solicitud**

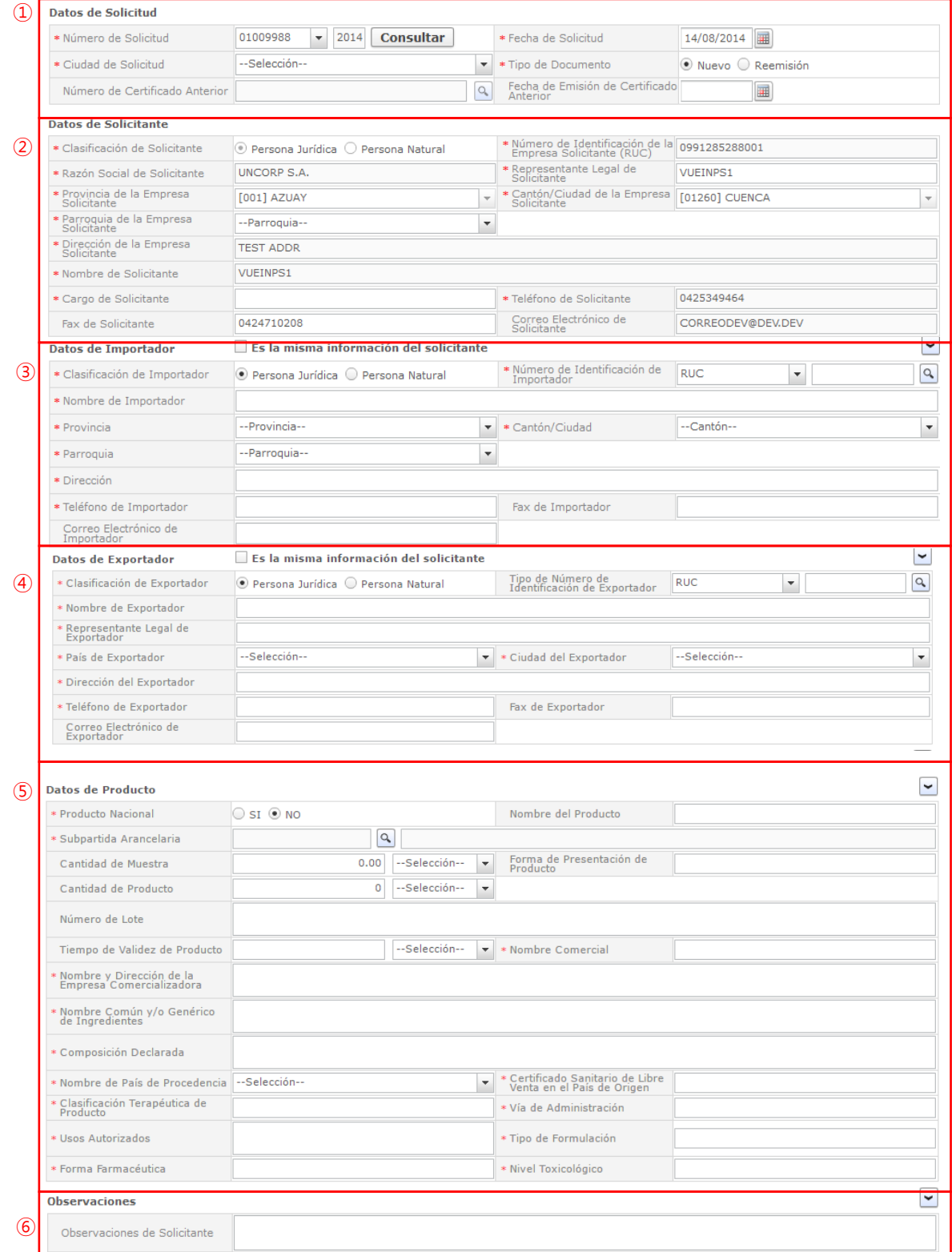

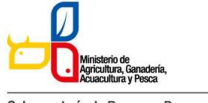

Subsecretaría de Recursos Pesqueros

130-016 CERTIFICADO DE REGISTRO SANITARIO UNIFICADO

| Condición     | Nombre de Archivo                                                   | <b>Descripción</b> | Número de<br><b>Archivo Adjunto</b> |
|---------------|---------------------------------------------------------------------|--------------------|-------------------------------------|
| $\frac{1}{2}$ | DOCUMENTO APOSTILLADO DONDE CONSTE LA COMPOSICION DECLARADA DE      |                    | o                                   |
| $\ast$        | MUESTRA DE LA ETIQUETA COMERCIAL QUE DEBERA CONTENER LA SIGUIENTE   |                    | n                                   |
| $\approx$     | INFORME DE LOS RESULTADOS DE LOS ANALISIS FISICOS, QUIMICOS, ORGANI |                    | 0                                   |
| <b>SK</b>     | DOCUMENTO APOSTILLADO DONDE CONSTE EL NOMBRE COMUN Y GENERICO DI    |                    | Ω                                   |
| $+$           | DOCUMENTO APOSTILLADO QUE REFLEJE EL PAIS DE ORIGEN DEL PRODUCTO    |                    | o                                   |
| $+$           | CERTIFICADO DE LIBRE VENTA DEL PAIS DE ORIGEN (APOSTILLADO)         |                    | U                                   |
| $+$           | PARA LA EMISION DEL REGISTRO, EL IMPORTADOR O INTERESADO DEBERA PRI |                    | n                                   |
| $+$           | PARA EL CASO DE PROBIOTICOS (NUEVO REGISTRO O RENOVACION): CERTIFI  |                    | o                                   |
| $+$           | PARA AOUELLOS PRODUCTOS DE USO VETERINARIO UTILIZADOS EN LA ACUIC   |                    | O                                   |
| $\circ$       | CERTIFICADO DE LOS ANALISIS DE METALES PESADOS, CADMIO, MERCURIO Y  |                    | o                                   |

**130-016 Pantalla completa de la solicitud**

ㆍ130-016 La pantalla completa de la solicitud está formada por 8 partes. Cada parte es explicada detalladamente a continuación por números.

# ① **Datos de Solicitud**

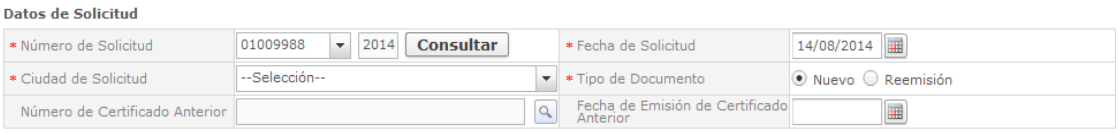

#### **Datos de Solicitud**

ㆍLa estructura de la pantalla se detalla a continuación.

- Número de Solicitud: Se genera el número de solicitud haciendo clic en el botón [Consultar] después de seleccionar el código de OCE.

- Fecha de Solicitud: El la fecha de solicitud es ingresado automáticamente con la fecha actual.

- Ciudad de Solicitud: Se selecciona la ciudad de solicitud desde la lista.
- Tipo de Documento:
	- Nuevo: Se selecciona si es una solicitud nueva.
	- Reemisión: Se selecciona si es la corrección de una solicitud aprobada previamente.

- Número de Certificado Anterior: Se coloca el número de solicitud de la cual está haciendo la reemisión.

- Fecha de Emisión de Certificado Anterior: Se selecciona la fecha que se realizó la anterior solicitud.

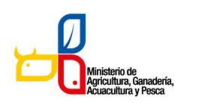

**Datos de Solicitante** 

# **MANUAL DE VUE PARA OCEs**

Subsecretaría de Recursos Pesqueros

#### 130-016 CERTIFICADO DE REGISTRO SANITARIO UNIFICADO

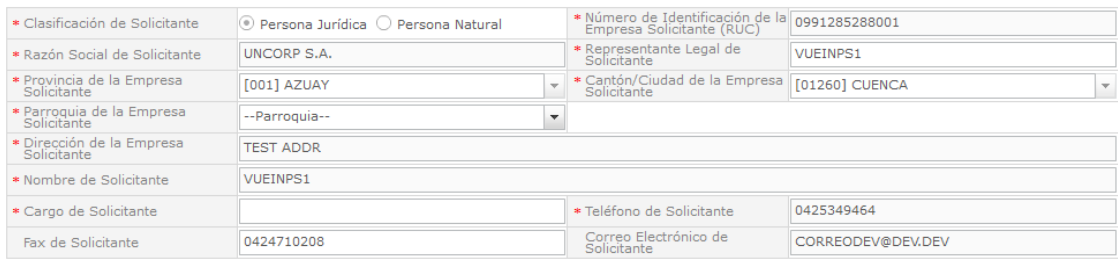

#### **Datos de Solicitante**

ㆍLa estructura de la pantalla se detalla a continuación.

- Clasificación de Solicitante: Se selecciona la clasificación de la empresa solicitante.

- Número de Identificación de la Empresa Solicitante (RUC): El número de identificación de la empresa solicitante (RUC) es rellenado automáticamente.

- Razón Social de Solicitante: La razón social de solicitante correspondiente es rellenado automáticamente.

- Representante Legal de Solicitante: Se ingresa el nombre del representante legal de la empresa.

- Provincia de la Empresa Solicitante: La provincia de la empresa solicitante es seleccionada automáticamente desde la lista.

- Cantón/Ciudad de la Empresa Solicitante: El cantón/ciudad de la empresa solicitante es seleccionado automáticamente desde la lista.

- Parroquia de la Empresa Solicitante: Se selecciona la parroquia de la empresa solicitante desde la lista.

- Dirección de la Empresa Solicitante: El resto de la dirección de la empresa solicitante es rellenado automáticamente.

- Nombre de Solicitante: Se ingresa el nombre de solicitante.

-Cargo de Solicitante: Se ingresa el cargo del solicitante que tiene en la empresa.

- Teléfono de Solicitante: El teléfono de solicitante es rellenado automáticamente.

- Fax de Solicitante: Se ingresa el fax de solicitante.

- Correo Electrónico de Solicitante: El correo electrónico de solicitante es rellenado automáticamente.

### ③ **Datos de Importador**

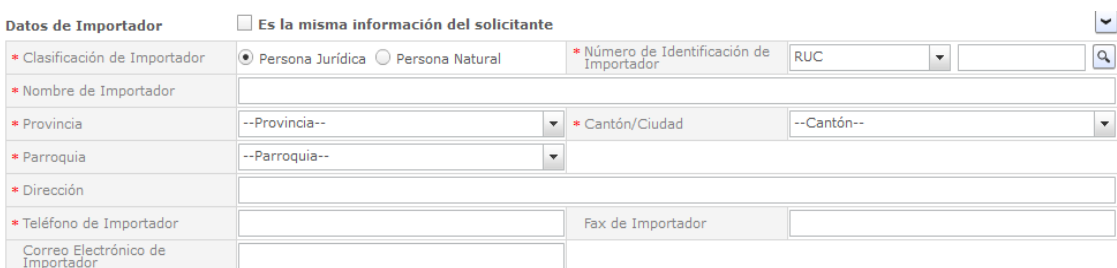

#### **Datos de Importador**

ㆍLa estructura de la pantalla se detalla a continuación.

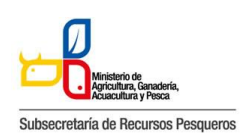

#### 130-016 CERTIFICADO DE REGISTRO SANITARIO UNIFICADO

- En caso de hacer clic en la casilla de "Es la misma información del solicitante", Datos de Importador son rellenados automáticamente con los datos del solicitante.

- Clasificación de Importador: Se selecciona la clasificación de importador.

- Número de Identificación de Importador: Se selecciona el número de identificación de importador y se ingresa el RUC del mismo.

- Nombre de Importador: Se ingresa el nombre de importador.
- Provincia de Importador: Se selecciona la provincia de importador desde la lista.
- Cantón de Importador: Se selecciona el cantón de importador desde la lista.
- Parroquia de Importador: Se selecciona la parroquia de importador desde la lista.
- Dirección de Importador: Se ingresa el resto de la dirección de importador.
- Teléfono de Importador: Se ingresa el teléfono de importador.
- Fax de Importador: Se ingresa el fax de importador.
- Correo Electrónico de Importador: Se ingresa el correo electrónico de importador.

# ④ **Datos de Exportador**

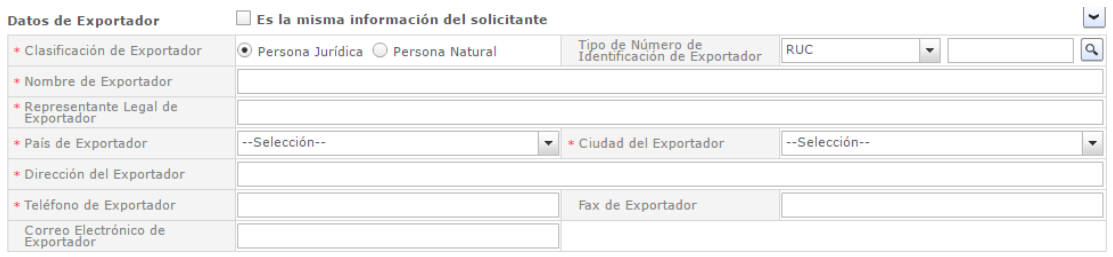

**Datos de Fabricante**

- ㆍLa estructura de la pantalla se detalla a continuación.
- Clasificación de Exportador selecciona la clasificación del exportador.
- Número de identificación de Exportador: Se ingresa el R.UC del exportador.
- Nombre de Exportador: Se ingresa el nombre del exportador.
- Representante Legal de Exportador: Se ingresa el nombre del representante legal del exportador.
- País de Fabricante: Se selecciona el país del exportador desde la lista.
- Ciudad de Exportador: Se selecciona la ciudad del exportador desde la lista.
- Dirección de Exportador: Se ingresa la dirección del exportador.
- Teléfono de Exportador: Se ingresa el teléfono del exportador.
- Fax de Exportador: Se ingresa el fax del exportador.
- Correo Electrónico de Exportador: Se ingresa el correo electrónico.

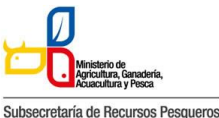

#### 130-016 CERTIFICADO DE REGISTRO SANITARIO UNIFICADO

## ⑤ **Datos de Producto**

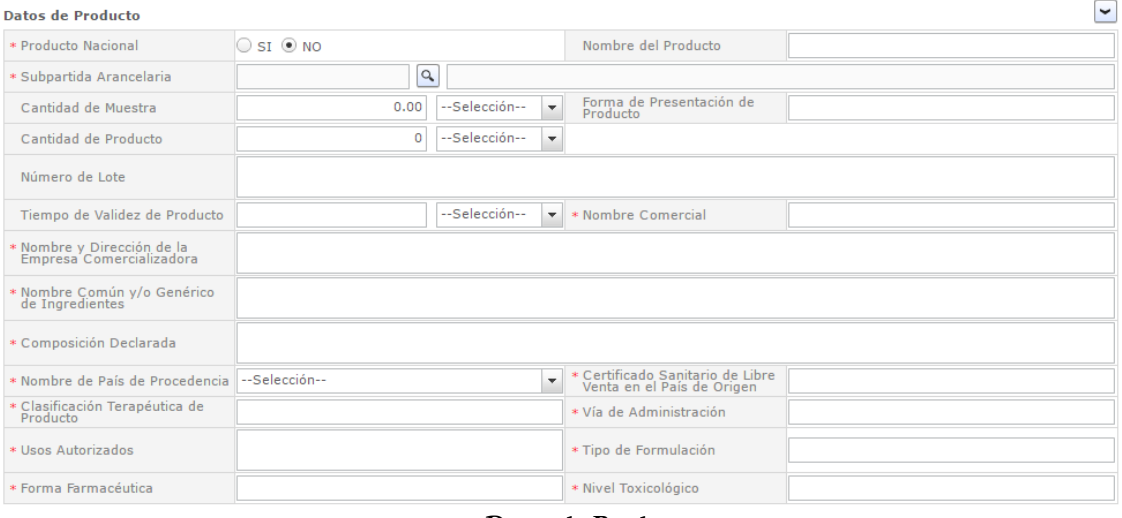

**Datos de Producto**

ㆍLa estructura de la pantalla se detalla a continuación.

- Producto Nacional: Se selecciona si es o no un producto nacional, si es producto nacional la subpartida arancelaría deja de ser obligatoria

- Subpartida Arancelaria: Se da clic en la lupa para ingresa la subpartida arancelaria que correspondela al producto

- Nombre del producto: Se ingresa el nombre del producto

- Cantidad de muestra: Se selecciona la unidad de medida y se ingresa la cantidad de muestra

- Forma de presentación de producto: Se ingresa la forma de presentación del producto

- Cantidad de producto: Se selecciona la unidad de medida y se ingresa la cantidad de producto

- Número de lote: Se ingresan los números de lotes

- Tiempo de validez del producto: Se ingresa el tiempo en número de meses y se selecciona mes

- Nombre Comercial: Se ingresa el nombre comercial del producto.

- Nombre Común y dirección de la empresa comercializadora: se ingresan los datos requeridos de la empresa que comercializa el producto.

- Nombre Común y/o Genérico de ingredientes Activos: Se ingresa el nombre común y/o genérico de todos los ingredientes activos que componen el producto

- Composición Declarada: Se ingresa la composición del producto.

- Nombre de País de Origen: Se selecciona el país de origen del producto.

- Certificado Sanitario de Libre Venta en el País de Origen: Se ingresa el certificado de libre venta en el país de origen

- Clasificación Terapéutica de Producto: Se ingresa la clasificación terapéutica del producto
- Vía de Administración: Se ingresa las vías de administración del producto.
- Usos Autorizados: Se ingresan los usos autorizados del producto.
- Tipo de Formulación: Se ingresa el tipo de formulación del producto
- Forma Farmacéutica: Se ingresa la forma farmacéutica del producto
- Nivel Toxicológico: Se ingresa el nivel toxicológico del producto

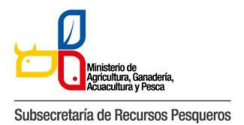

130-016 CERTIFICADO DE REGISTRO SANITARIO UNIFICADO

⑥ **Observaciones**

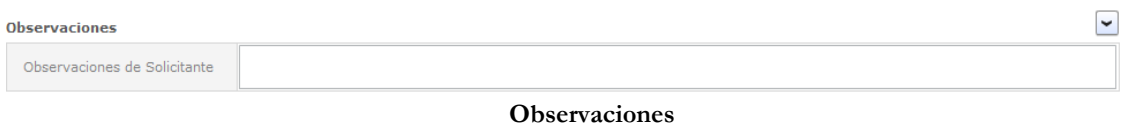

ㆍ La estructura de la pantalla se detalla a continuación.

- Observaciones de Solicitante: Se ingresa las observaciones de solicitante.

# ⑦ **Documento Adjunto**

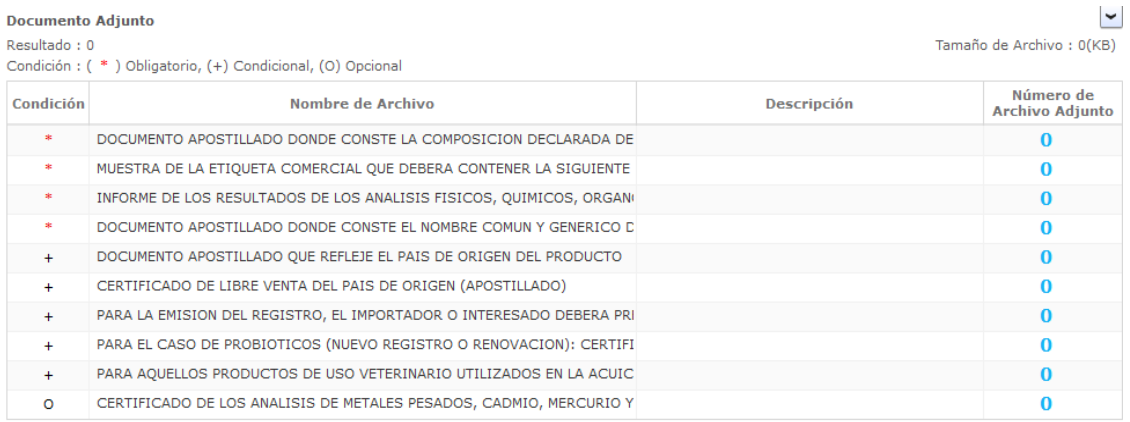

ㆍLa estructura de la pantalla se detalla a continuación.

Haciendo clic en el "Número de Archivo Adjunto" se abre una ventanilla donde permite adjuntar el archivo correspondiente.

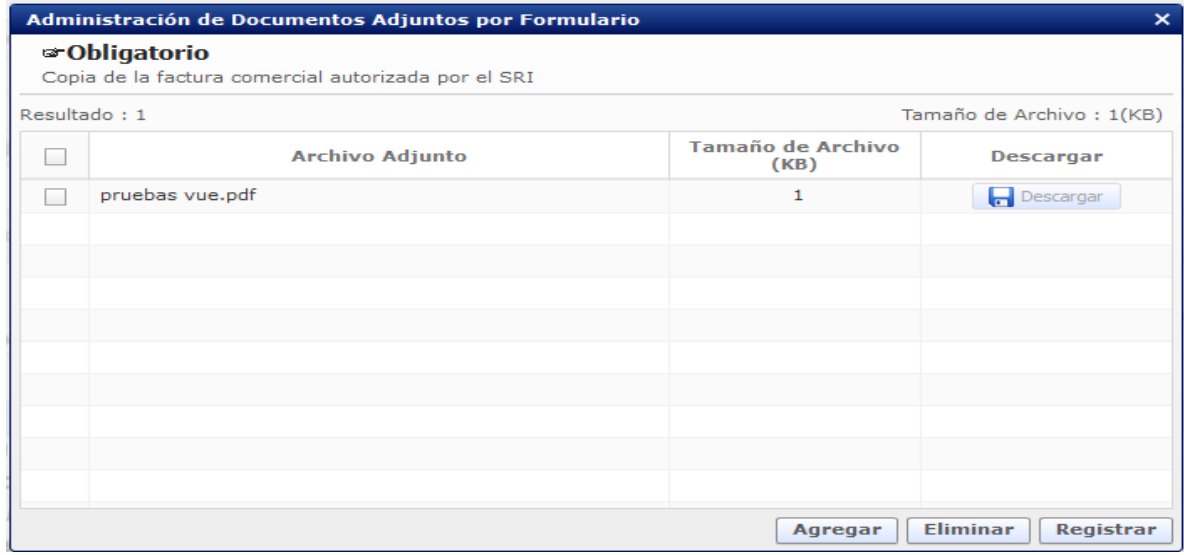

**Pantalla de administración de documentos adjuntos por formulario**

- Se descarga el documento adjunto agregado haciendo clic en el botón [Descargar].
- Se agrega un documento adjunto haciendo clic en el botón [Agregar].
- Se elimina un documento adjunto agregado haciendo clic en el botón [Eliminar].

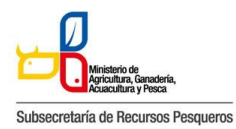

130-016 CERTIFICADO DE REGISTRO SANITARIO UNIFICADO

- Se registra un documento adjunto agregado haciendo clic en el botón [Registrar].

**Observación:** En el caso de que el grid de documentos adjuntos no se refleje dentro del formulario borrar el cache del navegador

### ⑧ **Botones de [Vista previa de reporte][Guardar Temporal], [Traer] y [Ver Borrador]**

Vista Previa de Reporte | Guardar Temporal | Traer | Ver Borrador

#### **Botón de solicitud**

ㆍLa estructura de la pantalla se detalla a continuación.

- Vista previa de reporte: muestra un borrador del reporte (Documento) con los datos del usuario

- Se guarda temporalmente el contenido de la solicitud haciendo clic en el botón [Guardar Temporal].

- Trae el contenido de una solicitud enviada en el pasado o de un certificado haciendo clic en el botón de [Traer].

- Se envía una solicitud haciendo clic en el botón de [Ver Borrador]. Y se abre esta ventana de confirmación

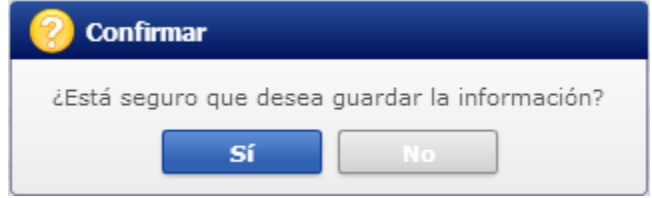

En caso de haber hecho clic en el botón [Sí] en el paso anterior, se abre una nueva ventana de autenticación de SENAE

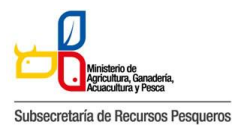

130-016 CERTIFICADO DE REGISTRO SANITARIO UNIFICADO

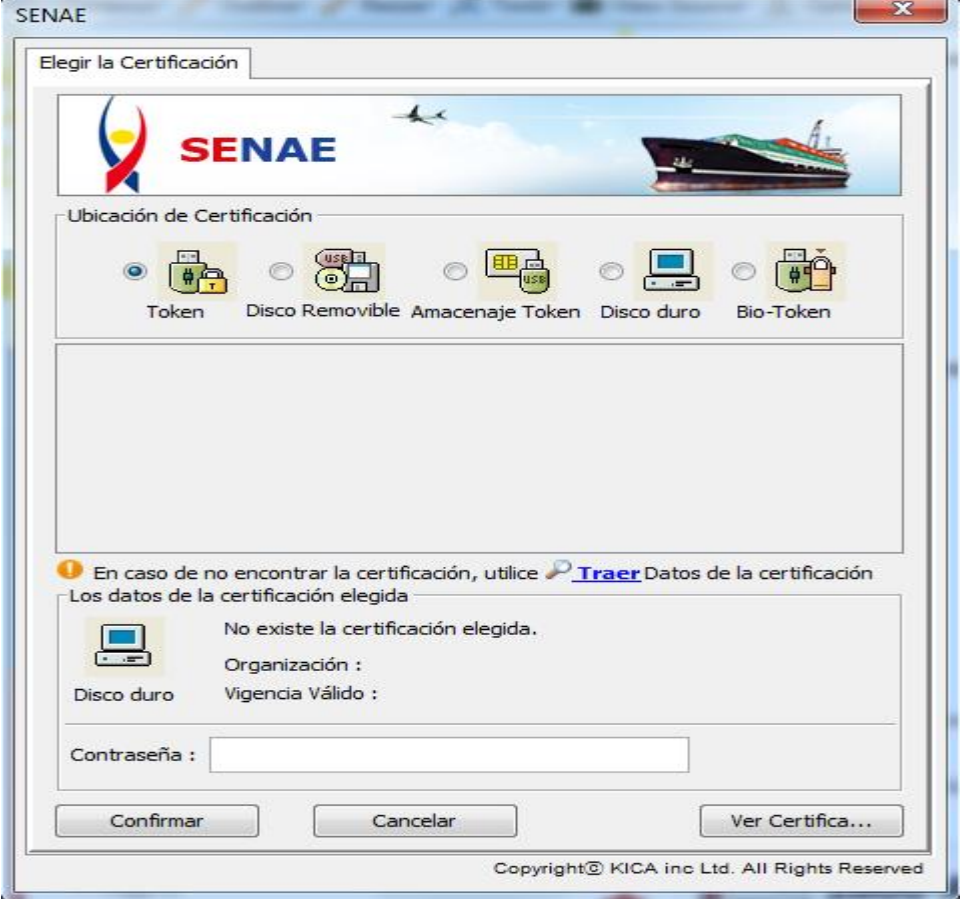

Y por último se visualiza un mensaje indicando que el proceso ha sido completado exitosamente. Se cierra la ventanilla haciendo clic en el botón [Aceptar].

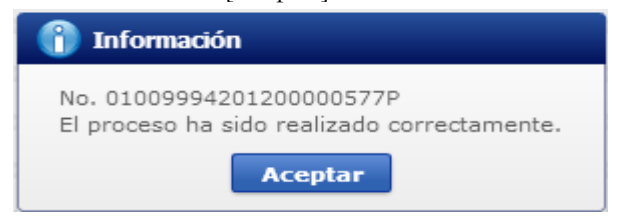

## **Cómo verificar el estado de procesamiento de la solicitud:**

- Acceda al sistema como solicitante

- Seleccione el menú Home > Proceso de Solicitud > Funciones de Conveniencia >Actualidad de Procesamiento de Solicitud (Usuario)

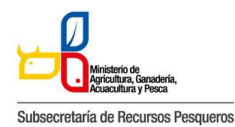

130-016 CERTIFICADO DE REGISTRO SANITARIO UNIFICADO

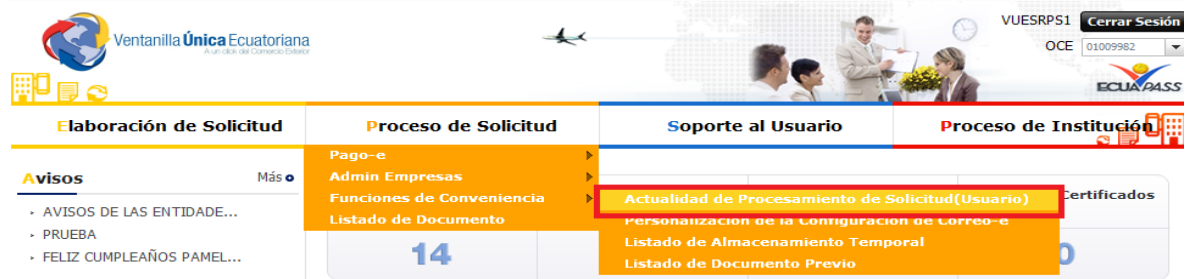

**Actualidad de procesamiento de Solicitud**

# Estructura de la pantalla de estado del procesamiento de la solicitud

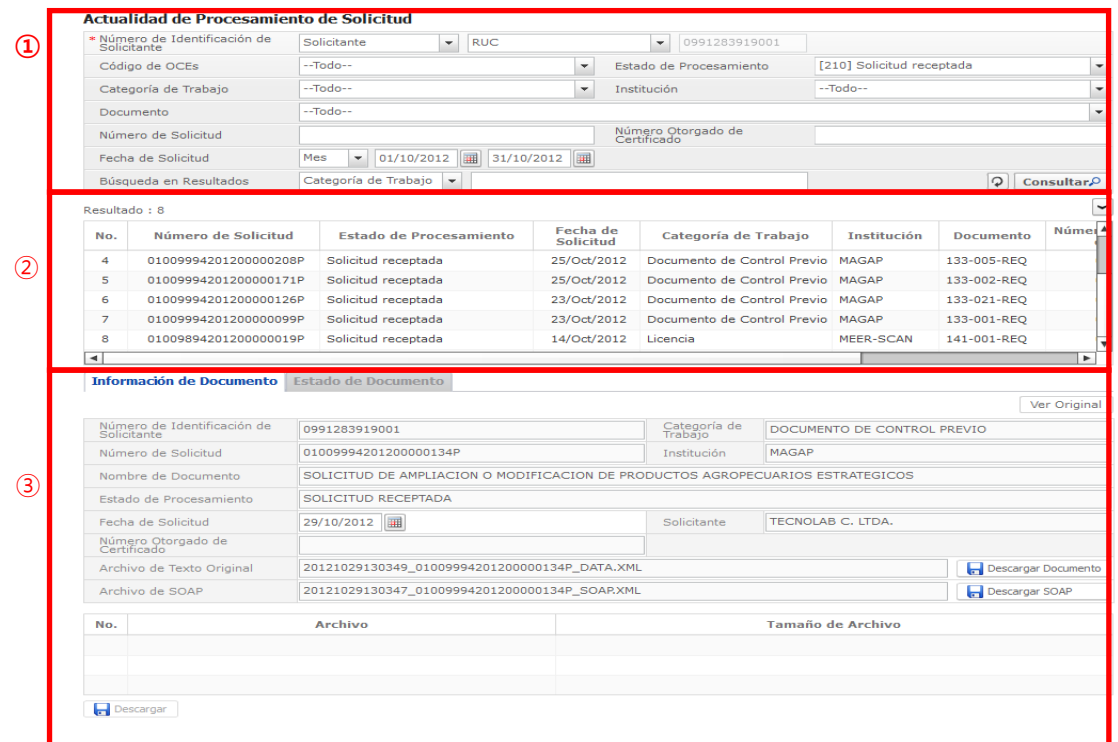

**Pantalla completa del estado de procesamiento de la solicitud** 

ㆍDescripción de Pantalla: Pantalla donde el solicitante o el propietario de la carga verifica el estado de procesamiento de la solicitud.

Sección de búsqueda donde se ingresa las condiciones de la búsqueda de la consulta del estado actual de procesamiento de la solicitud.

Sección donde se despliega el listado de procesamiento de la solicitud buscada de acuerdo a las condiciones de la consulta.

Se puede ver la información de la solicitud y el historial del estado de la solicitud registrada.

- Información del documento

- Estado del documento: Historial de los estados del documento

### **Cómo consultar el estado de procesamiento de la solicitud**

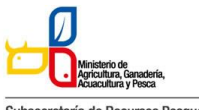

Subsecretaría de Recursos Pesqueros

130-016 CERTIFICADO DE REGISTRO SANITARIO UNIFICADO

|     | Actualidad de Procesamiento de Solicitud                |                                               |                            |                                                     |  |                                   |                    |                                    |                          |  |
|-----|---------------------------------------------------------|-----------------------------------------------|----------------------------|-----------------------------------------------------|--|-----------------------------------|--------------------|------------------------------------|--------------------------|--|
| 1   | <sup>s</sup> Número de Identificación de<br>Solicitante | Solicitante                                   | <b>RUC</b><br>$\mathbf{v}$ |                                                     |  | 0991283919001<br>$\mathbf{v}$     |                    |                                    |                          |  |
|     | Código de OCEs                                          | --Todo--                                      |                            | $\overline{\phantom{a}}$<br>Estado de Procesamiento |  | $-$ Todo $-$                      |                    |                                    |                          |  |
|     | Categoría de Trabaio                                    | --Todo--                                      |                            | $\overline{\phantom{a}}$                            |  |                                   |                    |                                    |                          |  |
|     | Institución                                             | $-$ Todo $-$                                  |                            |                                                     |  |                                   |                    | $\blacktriangledown$               |                          |  |
|     | Documento                                               | --Todo--                                      |                            |                                                     |  |                                   |                    |                                    | $\blacktriangledown$     |  |
| (2) | Número de Solicitud                                     | Número Otorgado de<br>Certificado             |                            |                                                     |  |                                   |                    |                                    |                          |  |
|     | Fecha de Solicitud                                      | 22/10/2012<br>Mes<br>$\overline{\phantom{a}}$ | 圛<br>22/11/2012            |                                                     |  | 3                                 |                    |                                    |                          |  |
|     | Categoría de Trabajo<br>Búsqueda en Resultados          |                                               |                            |                                                     |  |                                   |                    | Φ<br><b>Consultar</b> <sup>O</sup> |                          |  |
|     | Resultado: 260<br>$\left( 4\right)$                     |                                               |                            |                                                     |  |                                   |                    |                                    | $\checkmark$             |  |
| No. | Número de Solicitud                                     | Estado de Procesamiento                       |                            | Fecha de<br>Solicitud                               |  | Categoría de Trabajo              | <b>Institución</b> | <b>Documento</b>                   | Númer <sup>4</sup>       |  |
| 52  | 01009994201200000646P                                   | Solicitud receptada                           |                            | 18/Nov/2012                                         |  | Documento de Control Previo       | <b>MAGAP</b>       | 133-002-REO                        |                          |  |
| 53  | 01009994201200000642P                                   | Solicitud no aprobada                         |                            | 17/Nov/2012                                         |  | Documento de Control Previo MAGAP |                    | 133-002-REO                        |                          |  |
| 54  | 01009994201200000641P                                   | Solicitud enviada                             |                            | 17/Nov/2012                                         |  | Documento de Control Previo MAGAP |                    | 133-021-REQ                        |                          |  |
| 55  | 01009994201200000640P                                   | Desistimiento aprobado                        |                            | 17/Nov/2012                                         |  | Documento de Control Previo MAGAP |                    | 133-007-REO                        |                          |  |
| 56  | 01009994201200000639P                                   | Solicitud no aprobada                         |                            | 17/Nov/2012                                         |  | Documento de Control Previo MAGAP |                    | 133-005-REQ                        | $\overline{\phantom{a}}$ |  |
| ×.  |                                                         |                                               |                            |                                                     |  |                                   |                    |                                    | ٠                        |  |

**Consultar el estado actual de procesamiento de la solicitud**

A continuación se detalla la explicación de las condiciones importantes para realizar la búsqueda. Número de Identificación de Solicitante:

- Solicitante: Seleccione el tipo de documento de identificación dentro de la lista despegable (RUC, Cédula de Identidad, Pasaporte).

- Propietario de Carga: Seleccione el tipo de documentos de identificación dentro de la lista despegable (RUC, Cédula de Identidad, Pasaporte).

Número de Solicitud: Ingrese el número de la solicitud.

[Consultar]: Botón para buscar con las condiciones ingresadas

La columna de "Estado de Procesamiento de Trámite" muestra el estado actual de la solicitud.

ㆍ También se puede realizar la búsqueda con las siguientes condiciones.

- Código de OCE: Seleccione el código OCE del solicitante en la lista despegable (No corresponde para los propietarios de carga).

- Estado de Procesamiento: Seleccione el estado de procesamiento en la lista despegable.

- Categoría de Trabajo: Seleccione la clasificación del proceso en la lista despegable. - Institución: Seleccione la entidad en la lista despegable.

- Documento: Seleccione el tipo de documento en la lista despegable.

- Número Otorgado de Certificado: Ingrese el número del certificado.

- Fecha de Solicitud: Seleccione la fecha de solicitud utilizando el calendario..
- Búsqueda en Resultados: Ingrese las condiciones de búsqueda dentro de los resultados.
- $\circ$  Es el icono para inicializar y actualizar la búsqueda.

## **Cómo ver la solicitud original**

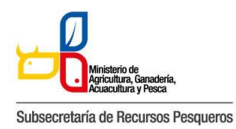

130-016 CERTIFICADO DE REGISTRO SANITARIO UNIFICADO

Al hacer clic en el botón [Ver Original] en la parte superior izquierda de la sección de detalles de la solicitud, pasará a la pantalla donde se visualizará la solicitud original.

| Información de Documento Estado de Documento |                                               |                         |                             |              |                |
|----------------------------------------------|-----------------------------------------------|-------------------------|-----------------------------|--------------|----------------|
|                                              |                                               |                         |                             | Ver Original | $^{\circledR}$ |
| Número de Identificación de<br>Solicitante   | 0991284850001                                 | Categoría de Trabajo    | DOCUMENTO DE CONTROL PREVIO |              |                |
| Número de Solicitud                          | 01009991201200000321P                         | Institución             | <b>AGROCALIDAD</b>          |              |                |
| Documento                                    | CERTIFICADO DE LIBRE VENTA                    | Estado de Procesamiento | <b>APROBACION</b>           |              |                |
| Fecha de Solicitud                           | 19/10/2012                                    | Solicitante             | VUEAGROCALIDADS1            |              |                |
| Número Otorgado de<br>Certificado            | AGR 047 01                                    |                         |                             |              |                |
| Archivo el Texto Original                    | 20121019204441 01009991201200000321P DATA.XML | Descargar Documento     |                             |              |                |
| Archivo de SOAP                              | 20121019204441 01009991201200000321P SOAP.XML | Descargar SOAP          |                             |              |                |

**Información detallada del estado actual de procesamiento de la solicitud**

ㆍDescripción de pantalla:

- Se puede comprobar la información detallada del estado actual de procesamiento de la solicitud.

- Al hacer clic en el botón [Ver Original], se desplegará la versión original de la solicitud.

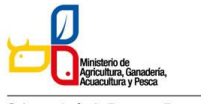

Subsecretaría de Recursos Pesqueros

### 130-016 CERTIFICADO DE REGISTRO SANITARIO UNIFICADO

#### Certificado de Registro Sanitario Unificado

#### Datos Básicos

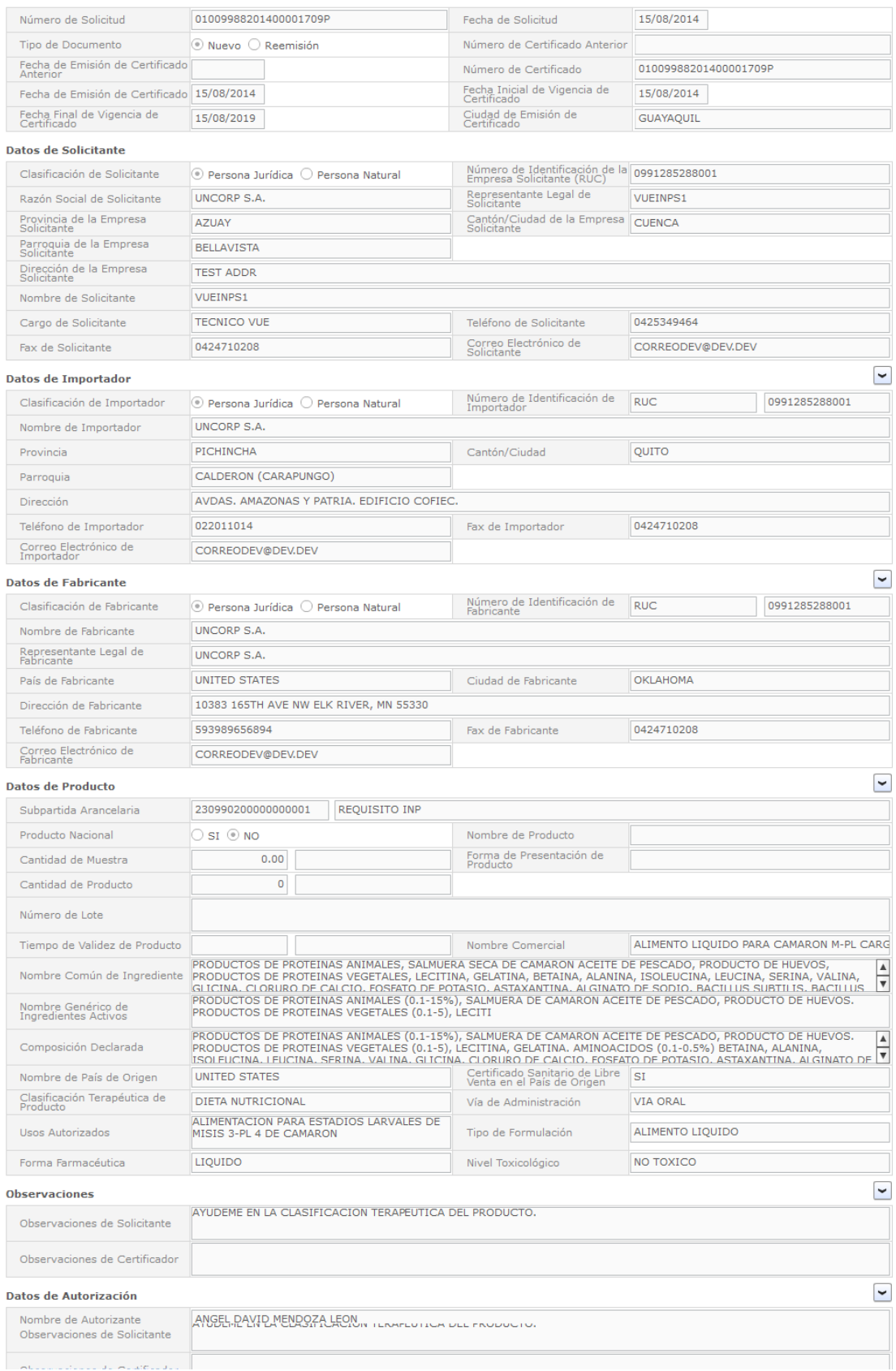

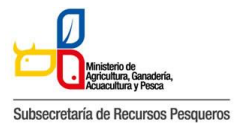

#### **Descripción de los Estados de procesamiento de solicitud**

A continuación se detalla los estados de procesamiento de la solicitud.

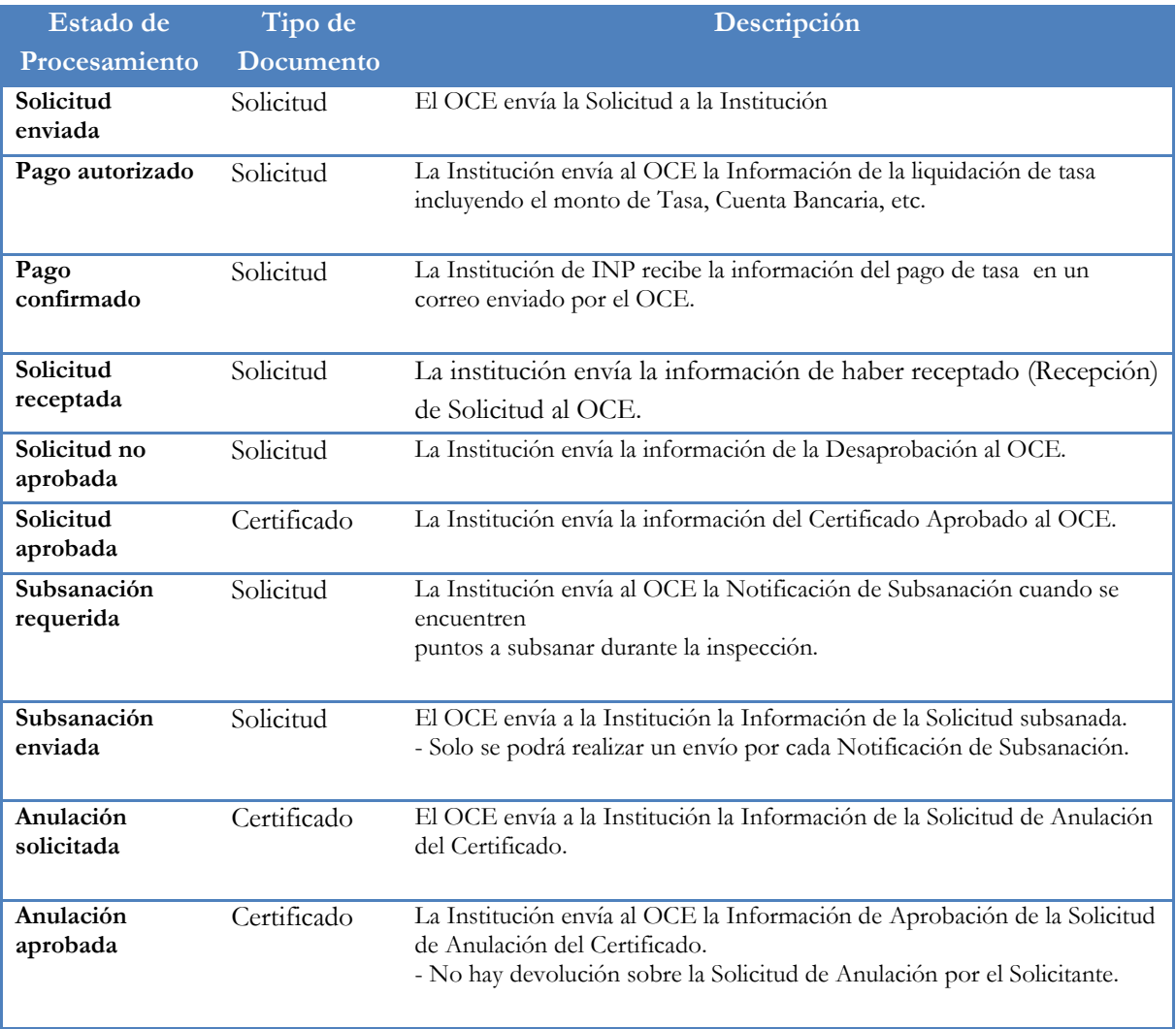

# **Descripción de metodología de Pago**

Los procesos del Pago-e se realizan de la siguiente manera

- ㆍAccede al sistema Como solicitante
- ㆍSeleccionar Proceso de Solicitud > Pago-e > Detalles de Procesamientos de Pago-e

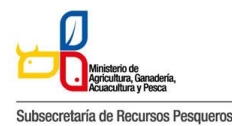

130-016 CERTIFICADO DE REGISTRO SANITARIO UNIFICADO

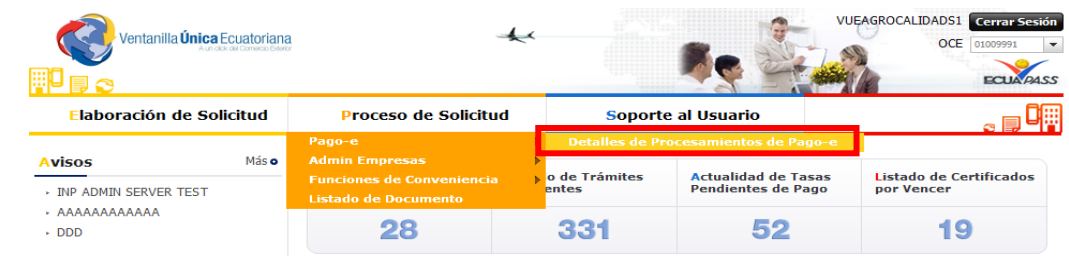

#### **Pantalla de inicio de detalles de procesamientos de pago-e**

Procedimientos para la tramitación del Pago-e

ㆍUna vez que la solicitud es enviada a la respectiva entidad, el encargado de recaudación impone la tasa que le corresponde.

ㆍLa entidad envía la información de la orden de pago, el cual, el solicitante lo podrá comprobar en la pantalla de procesamiento de Pago-e.

ㆍEl solicitante se dirige al banco con la orden de pago para realizar la cancelación.

ㆍUna vez pagada la tasa, el solicitante debe escanear el recibo de pago y enviarlo escaneado junto con la orden de pago al correo de la institución financiero@institutopesca.gob.ec.

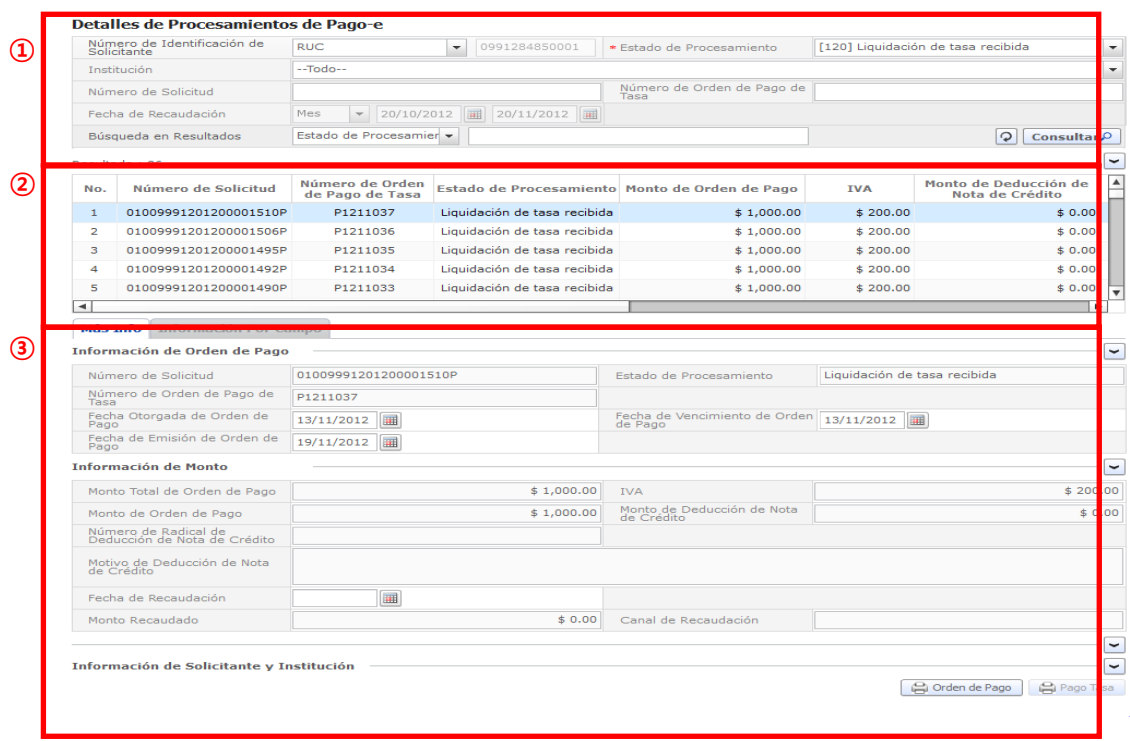

**Pantalla completa de detalles de procesamientos de Pago-e**

ㆍDescripción: Es la pantalla inicial al ingresar el menú Detalles de Procesamiento de Pago-e.

Sección de 'Consultas de detalles de procesamiento de Pago-e'. Es la sección donde se ingresa las condiciones de la búsqueda.

130-016 CERTIFICADO DE REGISTRO SANITARIO UNIFICADO

Sección donde muestra los resultados alistados de acuerdo a las condiciones de la búsqueda.

Sección donde muestra los detalles y los estados de la orden de pago.

# **Cómo hacer la consulta de la orden de pago:**

ㆍ Es donde el solicitante puede consultar los detalles de la orden de pago emitida y la liquidación del pago realizado.

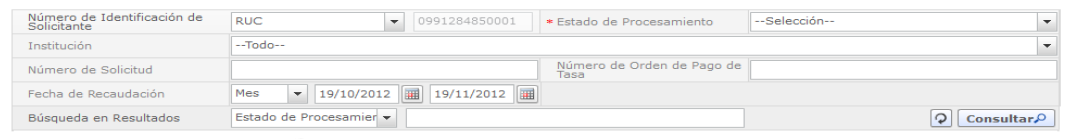

**Pantalla de consulta de la orden de pago**

- ㆍDescripción: Es la pantalla inicial donde puede consultar la emisión de la orden de Pago.
- ㆍAl hacer en el botón [Consultar], el sistema muestra los resultados de las tasas impuestas y abonadas

- Número de Identificación de Solicitante: Seleccione RUC, CI o Pasaporte.

- Estado de Procesamiento: Seleccione el estado de liquidación de la tasa en la lista desplegable.

- Institución: Seleccione el nombre de la institución en la lista desplegable.

- Número de Solicitud: Ingrese el número de solicitud que desea ver. También es posible hacer la búsqueda parcial en caso de no saber el número completo.

- Número de Orden de Pago de Institución: Introduzca el número de la orden de pago. También es posible hacer la búsqueda parcial en caso de no saber el número completo.

- Fecha de Recaudación : Seleccione la fecha abonada a través del calendario.

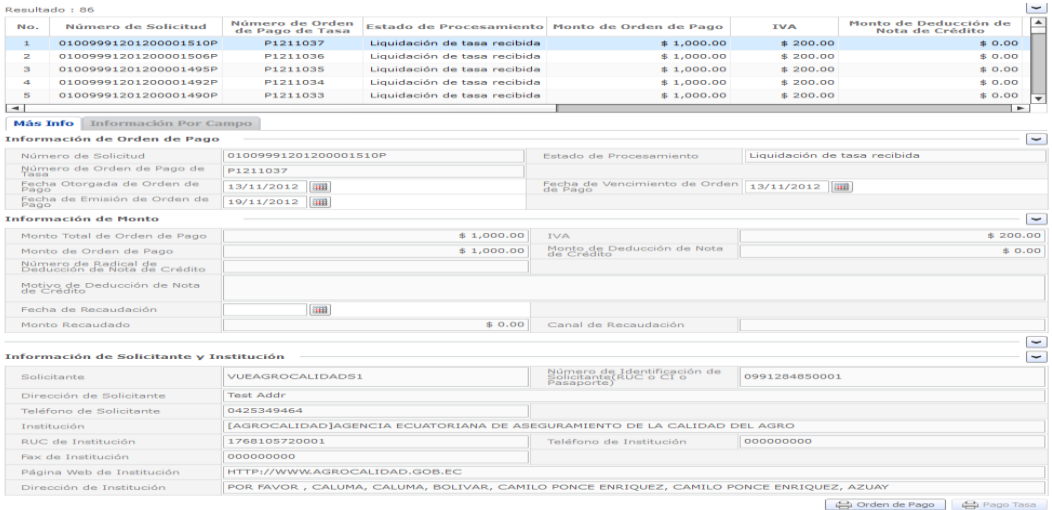

**Pantalla de detalles de la orden de pago**

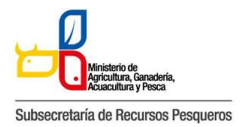

130-016 CERTIFICADO DE REGISTRO SANITARIO UNIFICADO

Al hacer clic en el botón [Consultar], podrá visualizar la información de la tasa impuesta y abonada de la solicitud presentada.

# **Cómo imprimir la orden de pago**

### Detalles de Procesamientos de Pago-e

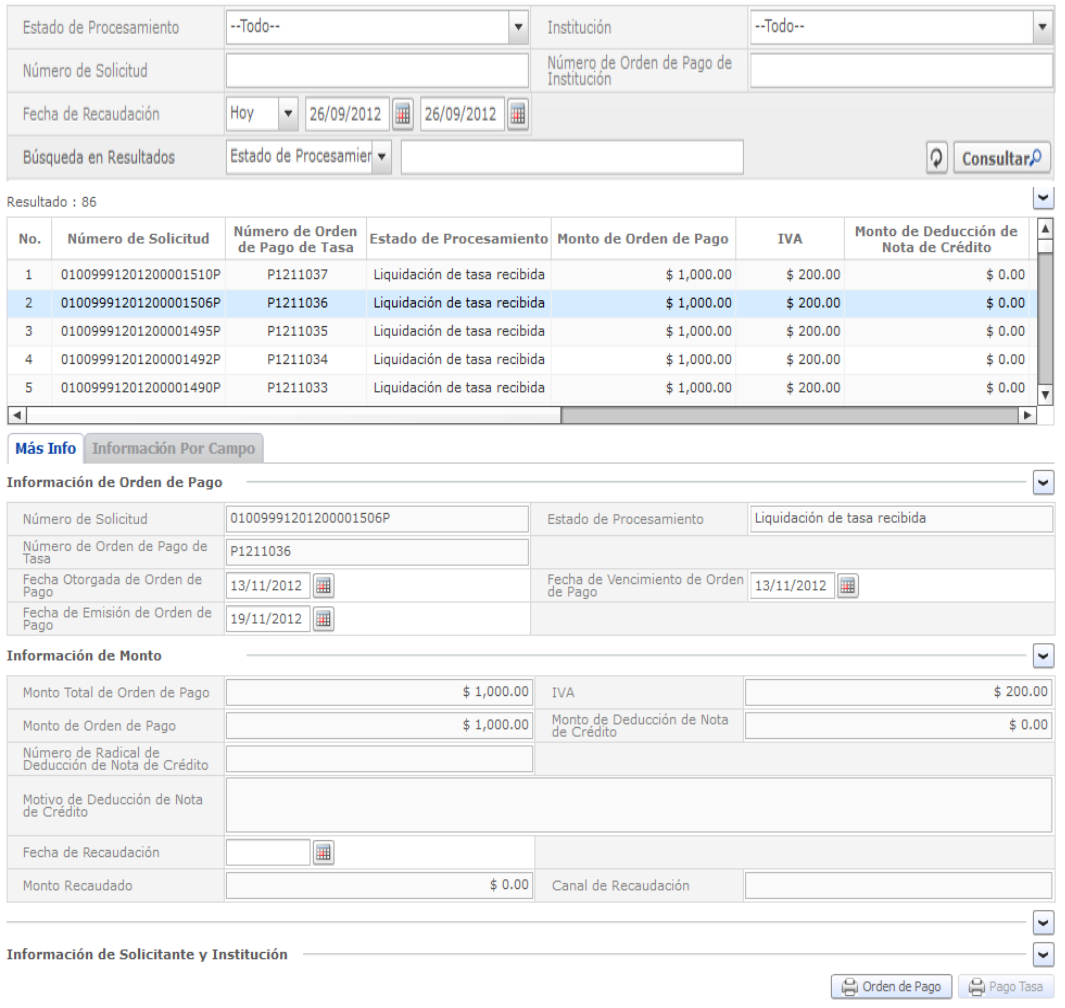

**Pantalla de consulta para la impresión de la orden de pago**

ㆍAl hacer clic en el botón "Orden de Pago", la orden de pago, se abrirá en una nueva pestaña en formato PDF.

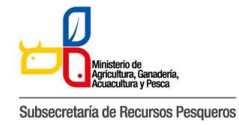

130-016 CERTIFICADO DE REGISTRO SANITARIO UNIFICADO

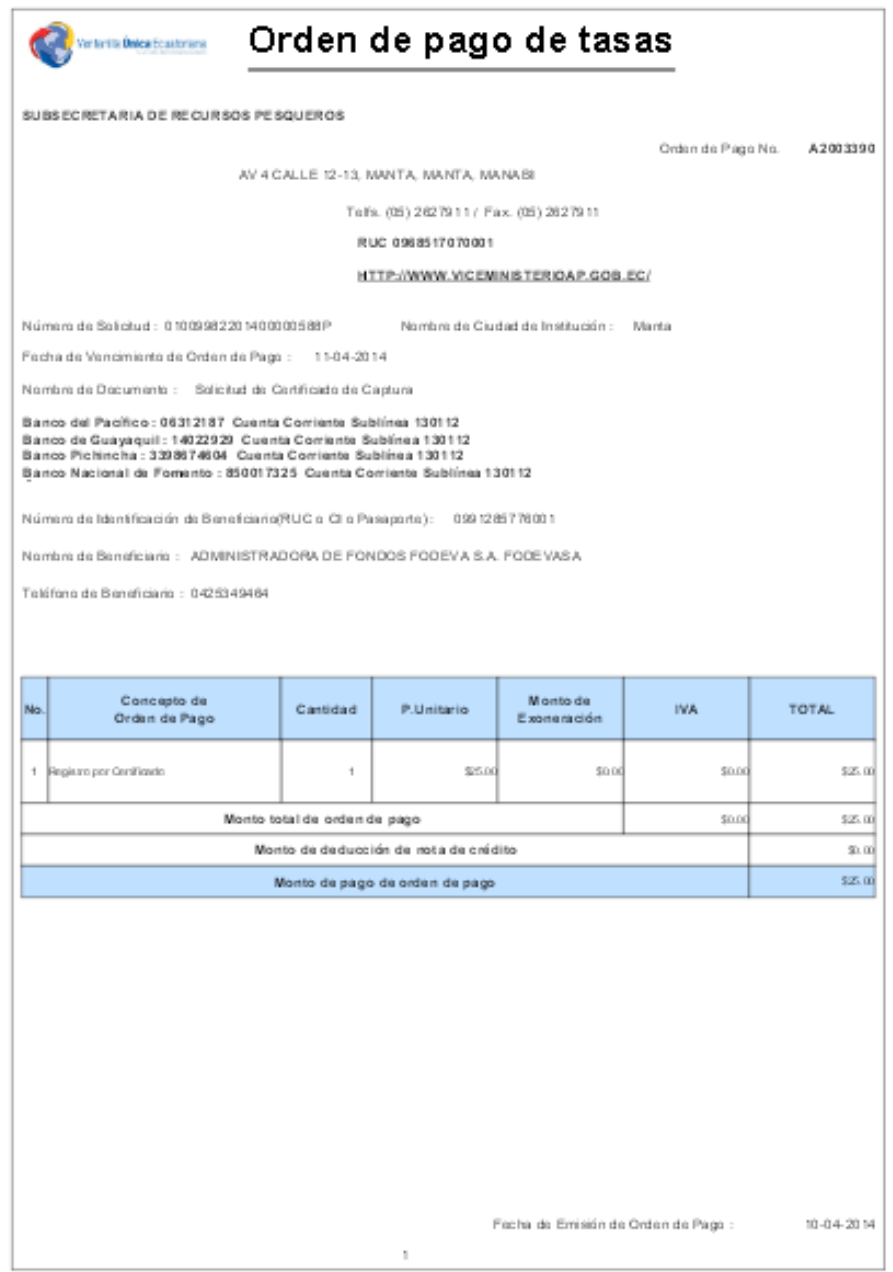

**Pantalla de impresión de la orden de pago**